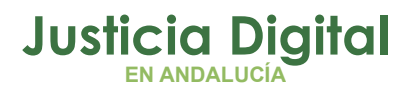

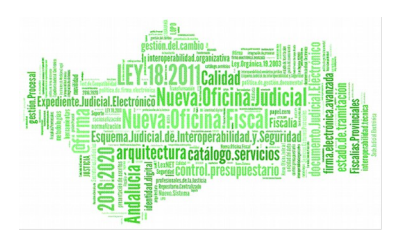

**Jara Junta de Expurgo** Manual Básico de Usuario (V 2.4.1.1)

27/01/2019

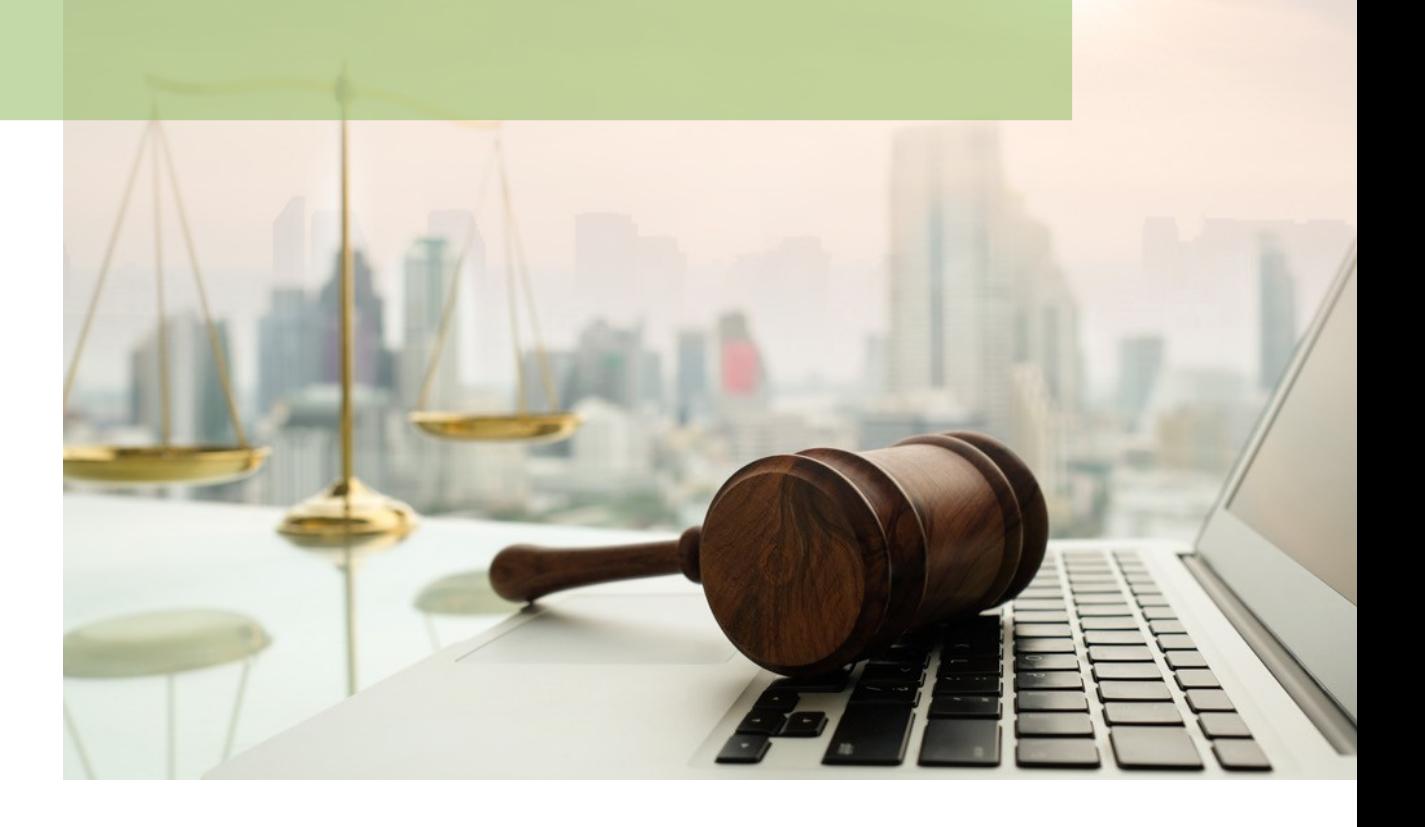

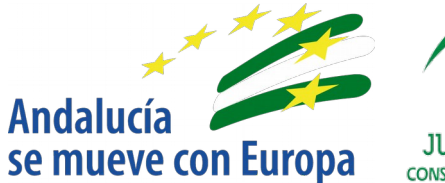

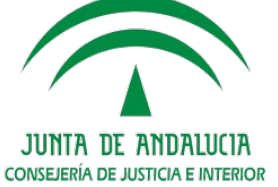

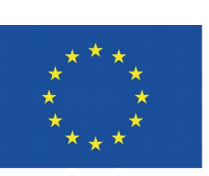

# **Unión Europea**

**Fondo Europeo** de Desarrollo Regional

D.G. DE INFRAESTRUCTURAS Y SISTEMAS Servicio de Informática Judicia**l**

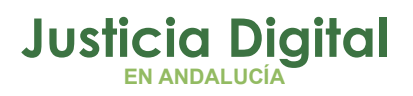

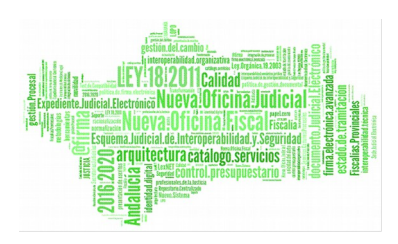

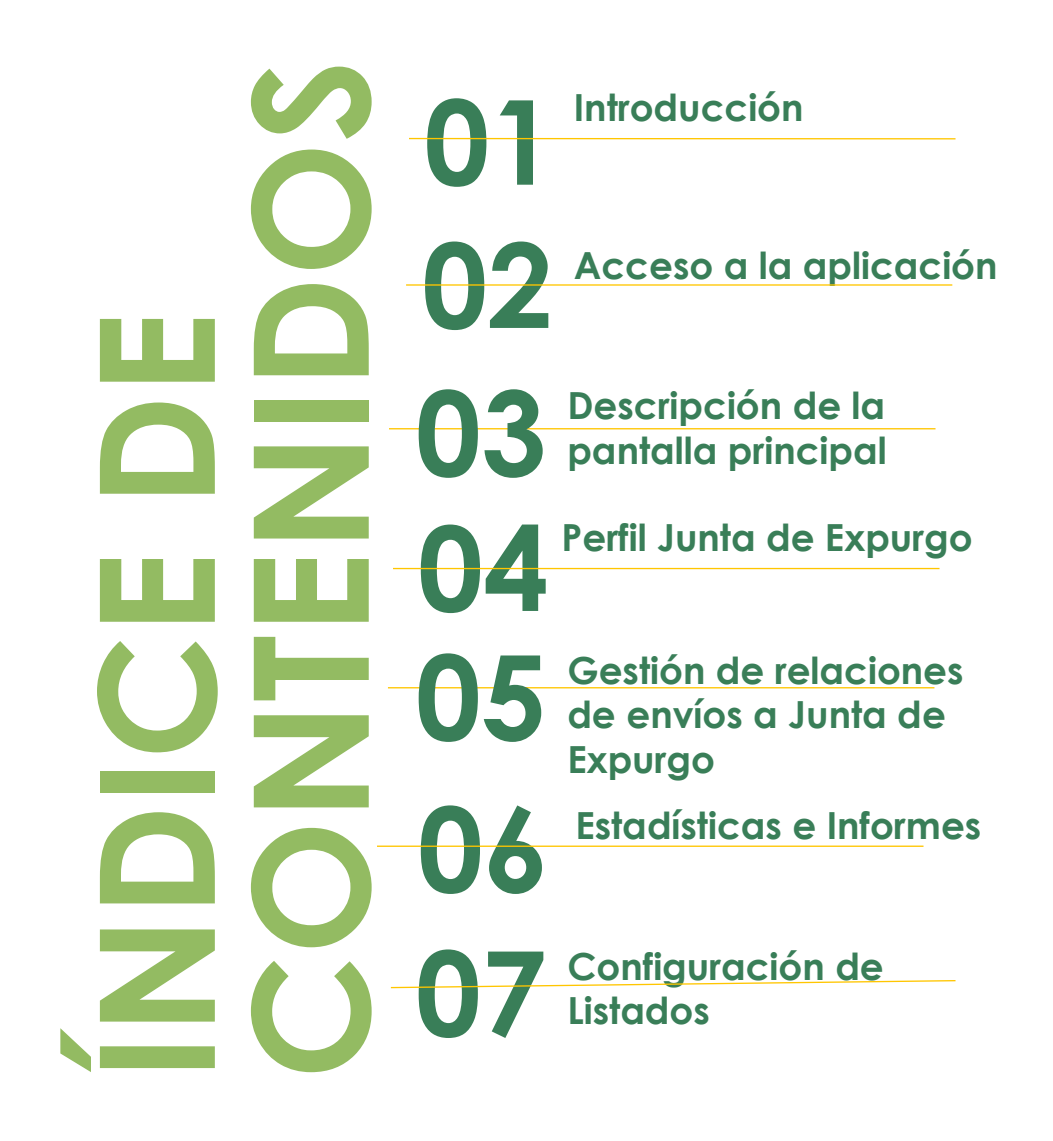

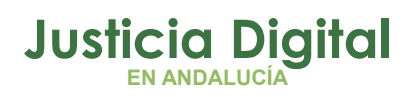

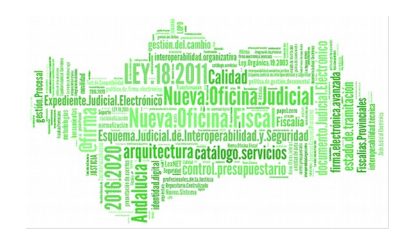

### **1. INTRODUCCIÓN**

El presente documento conforma el Manual de la aplicación de Sistema de Préstamos y Transferencias de Documentación Judicial (JARA), para el usuario Junta de Expurgo (JE), teniendo como destinatarios los usuarios de la misma.

La finalidad de la aplicación consistirá en automatizar dos funciones claves entre el Órgano Judicial y el Archivo de la Sede Judicial: las transferencias y el servicio de préstamos, encargándose también de la gestión de las prórrogas y envíos a la Junta de Expurgo, y de homogeneizar la gestión de datos del Archivo de la Sede Judicial.

La aplicación JARA es una aplicación web accesible a través del Escritorio Judicial para aquellos usuarios adscritos.

# **2. ACCESO A LA APLICACIÓN**

El acceso al Escritorio Judicial se realiza en la dirección (URL):

<http://escritoriojudicial.justicia.junta-andalucia.es/Escritorio/Portal.do>

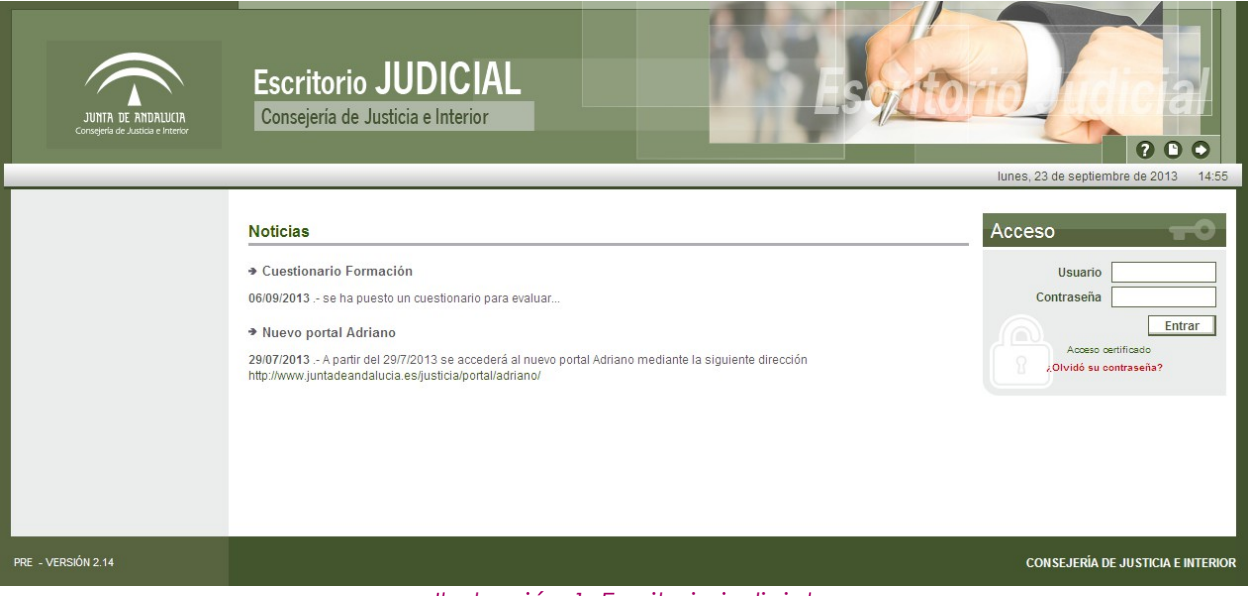

*Ilustración 1: Escritorio judicial*

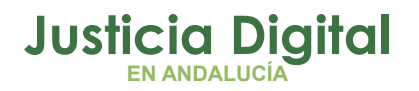

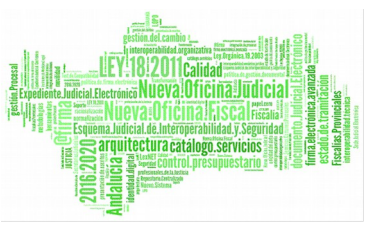

Se muestra la pantalla inicial del escritorio. El primer paso es completar con éxito un proceso de identificación mediante la entrada de usuario y contraseña.

Pulsando **Entrar**, el Escritorio valida los datos introducidos, determina un perfil de usuario y muestra una lista de las Aplicaciones a las que es posible acceder en virtud de dicho perfil. Pulsando sobre **JARA**, se lanzará la ejecución de esta aplicación.

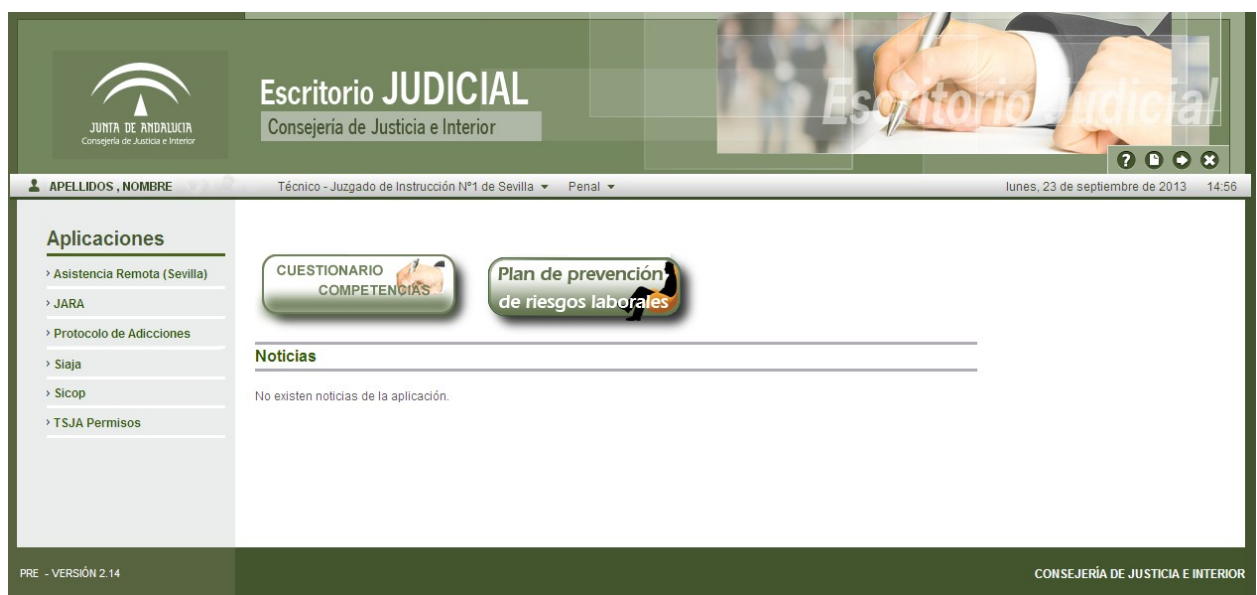

*Ilustración 2: Aplicaciones en el escritorio judicial*

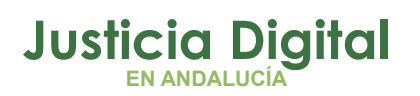

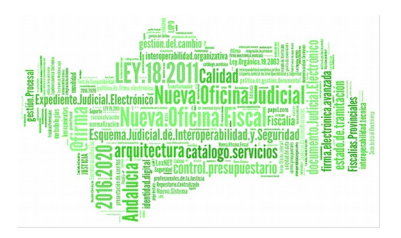

## **3. DESCRIPCIÓN DE LA PANTALLA PRINCIPAL**

Al autenticarse en el escritorio judicial e ingresar en la aplicación JARA, el usuario autenticado, con perfil de Junta de Expurgo de la aplicación, visualizará la siguiente pantalla:

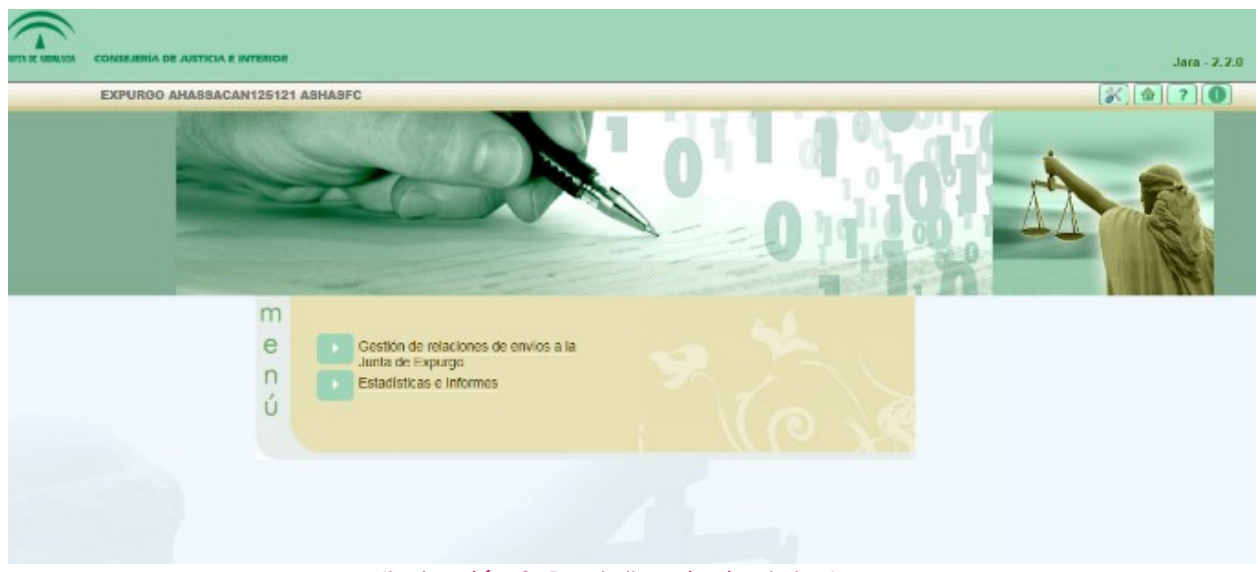

*Ilustración 3: Pantalla principal de Jara*

En la parte superior de la pantalla, en la zona izquierda, observaremos información sobre el usuario que accede a la aplicación; y en la derecha, se pueden observar cuatro iconos: **Configuración, Inicio, Ayuda y Salir.** Esta zona permanece activa e inalterable en cualquier parte de la aplicación.

- Configuración: permite acceder a la pantalla: Configuración de Listados, en la que el usuario puede configurar la visibilidad, el orden de los campos y el número de registros de cada uno de los listado de la aplicación.
- Inicio: permite navegar, desde cualquier parte de la aplicación, a la pantalla del menú principal.
- Ayuda: muestra información sobre la versión actual de la aplicación:

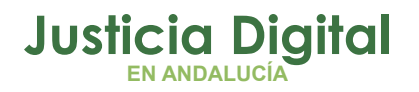

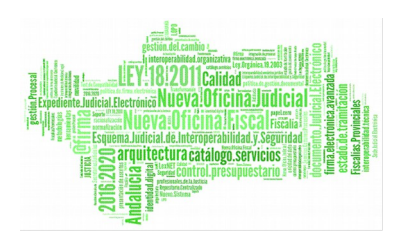

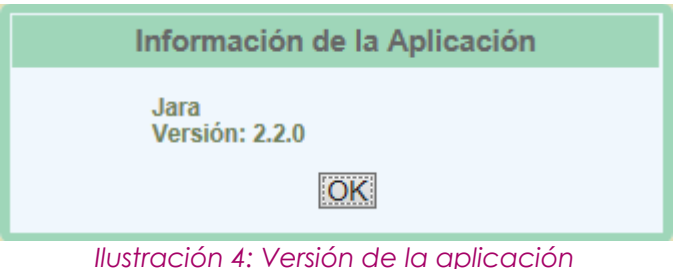

 Salir: desconecta al usuario de la sesión actual de la aplicación, y cerrará la misma.

En la parte inferior de la pantalla, se muestra el menú de opciones disponibles para el usuario. Estas opciones varían en función de los permisos que tenga asignados el usuario que accede a la aplicación. En el siguiente apartado se describe el perfil Junta de Expurgo, y los permisos de los que dispone.

### **4. PERFIL JUNTA DE EXPURGO**

Permite al usuario visualizar las relaciones enviadas a la Junta de Expurgo, así como aceptar aquellas que vayan llegando al órgano al que pertenezca el usuario:

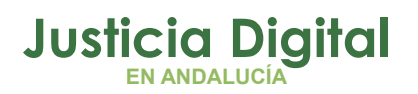

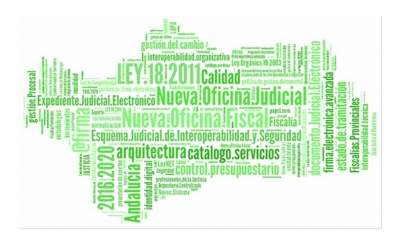

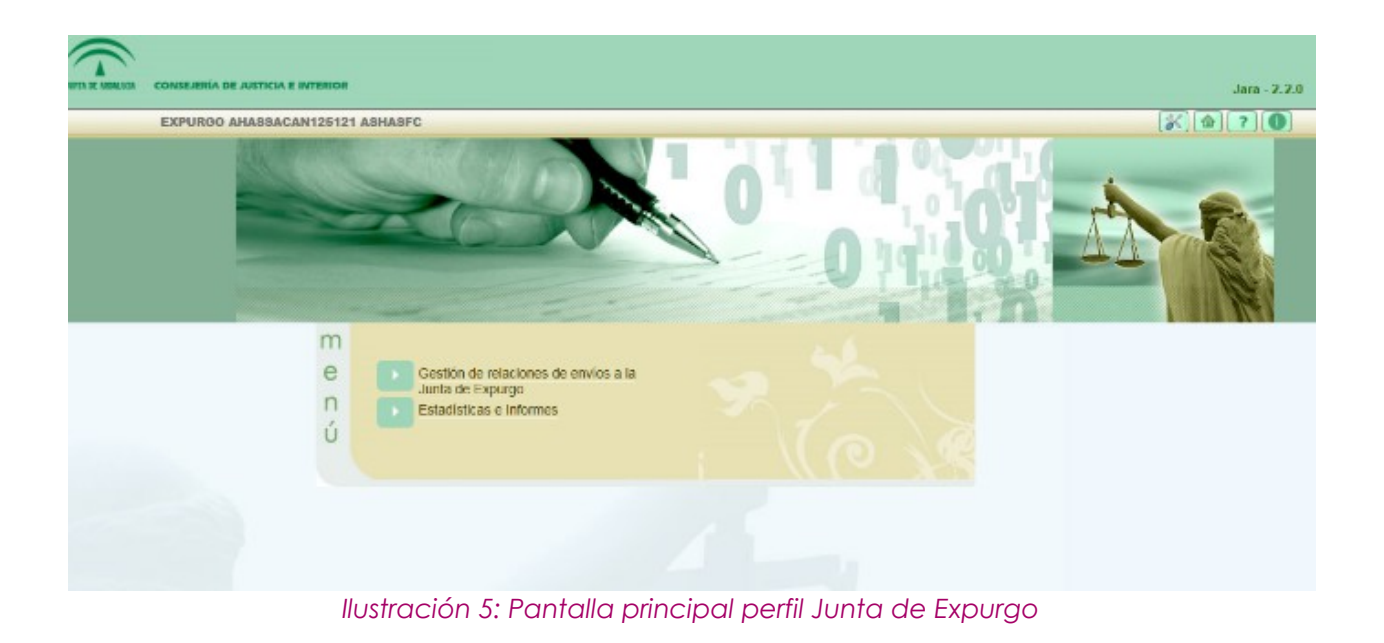

A continuación se pasa a describir las opciones de menú a las que el usuario tiene acceso.

# **5. GESTIÓN DE RELACIONES DE ENVÍOS A JUNTA DE EXPURGO**

Al acceder a la opción de menú Gestión de relaciones de envío a la Junta de Expurgo, el usuario observará un buscador de relaciones de Envío a Junta de Expurgo, con todos sus campos vacíos, y un listado de las relaciones enviadas hasta ese momento, 200 por defecto, por cuestiones de rendimiento:

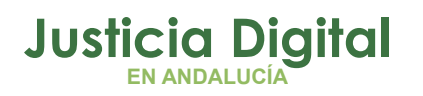

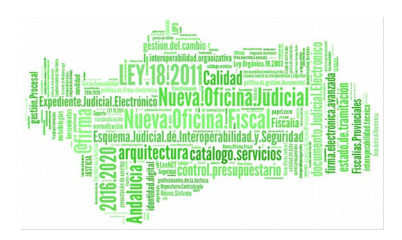

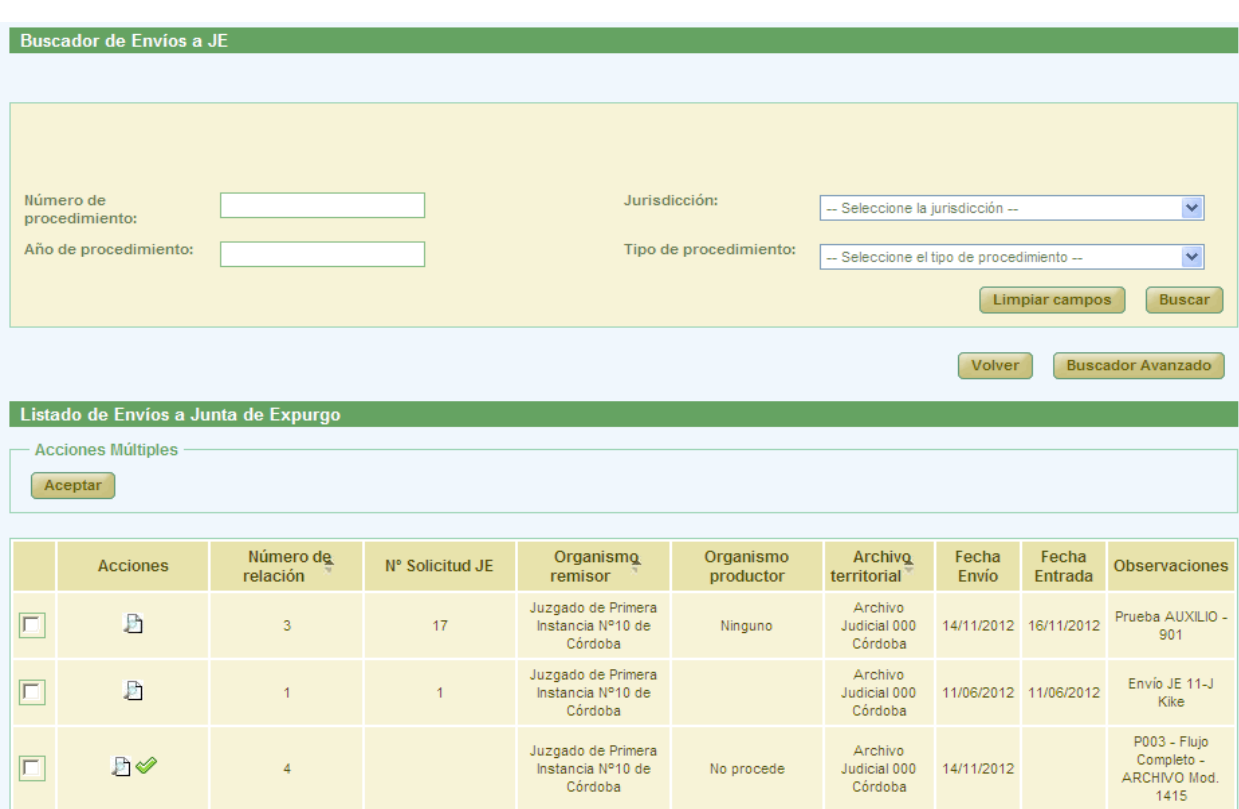

*Ilustración 6: Pantalla principal de relaciones de envíos a Junta de Expurgo*

# **5.1. BÚSQUEDA DE RELACIONES DE ENVÍO A JUNTA DE EXPURGO**

En la zona superior de la pantalla, el usuario dispone de un buscador de relaciones de envío a Junta de Expurgo.

Por defecto, se mostrará la versión simplificada del buscador:

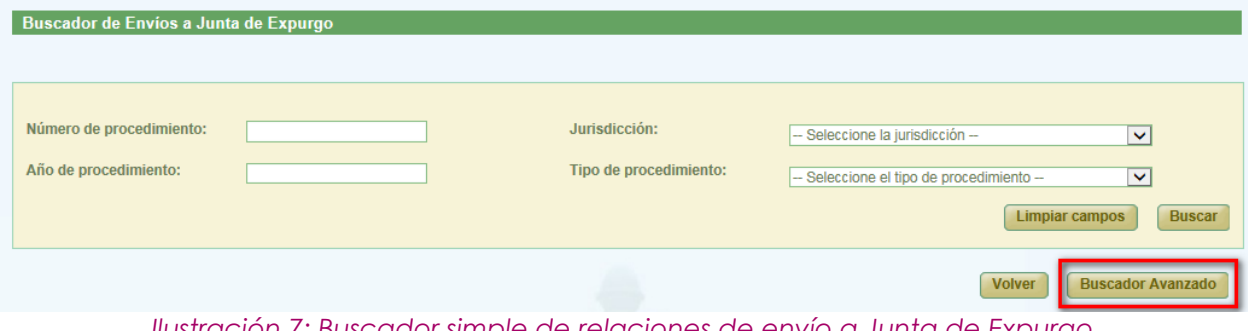

*Ilustración 7: Buscador simple de relaciones de envío a Junta de Expurgo*

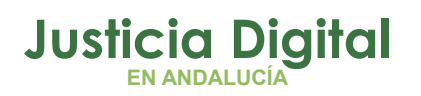

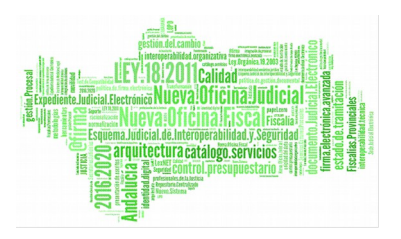

Para acceder a la versión completa, bastará con pulsar en el botón **Buscador Avanzado** que se puede apreciar en la ilustración anterior, desplegando en ese momento la aplicación el buscador de relaciones con todos los filtros posibles:

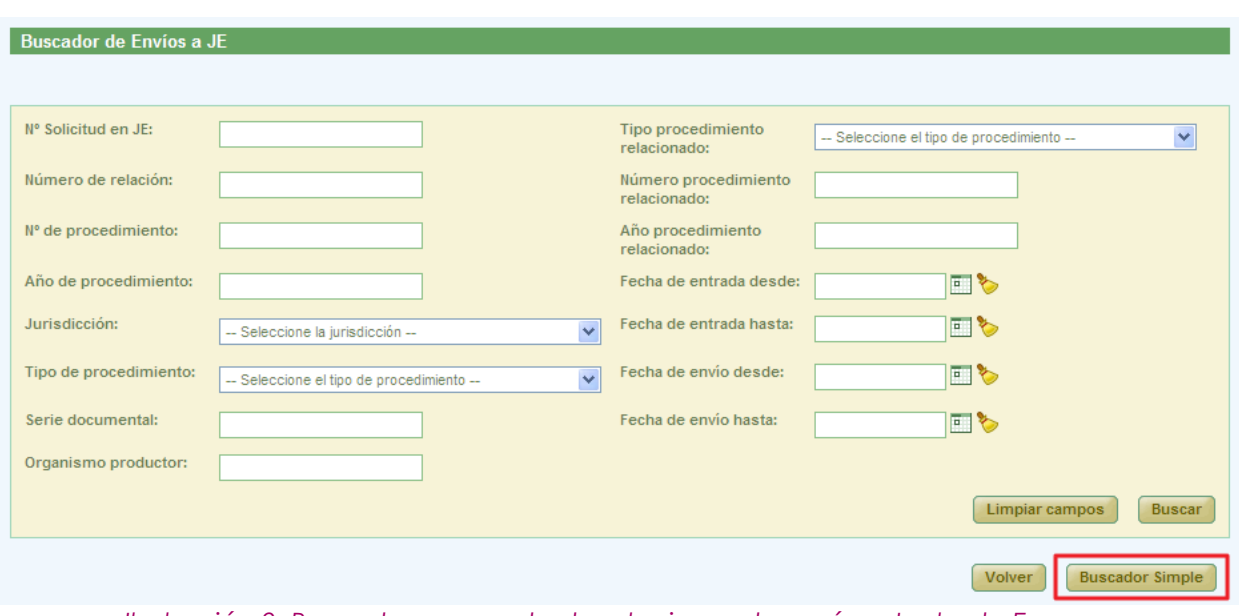

*Ilustración 8: Buscador avanzado de relaciones de envío a Junta de Expurgo*

Para realizar una búsqueda de relaciones, el usuario deberá introducir los criterios de búsqueda que se correspondan con la relación o relaciones que desea localizar, y posteriormente pulsar en **Buscar.** 

En la sección: Listado de Relaciones de Envío a Junta de Expurgo, la aplicación mostrará aquellas relaciones que coincidan con los filtros introducidos por el usuario mostrando, por cada registro devuelto, la siguiente información:

- Acciones: acciones que se pueden realizar sobre las relaciones de envío a Junta de Expurgo, las cuáles, cambian según el estado en el que se encuentre la relación.
- Número de Relación
- ◆ Número Solicitud JE
- ◆ Organismo Remisor

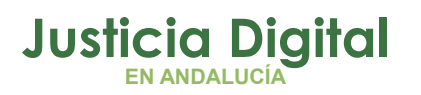

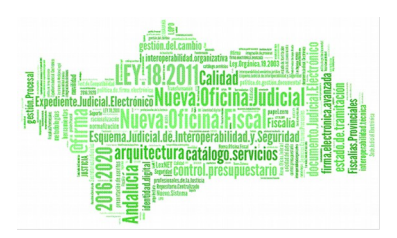

- Organismo Productor
- ◆ Archivo Territorial
- ◆ Fecha Envío
- ◆ Fecha Entrada
- Observaciones

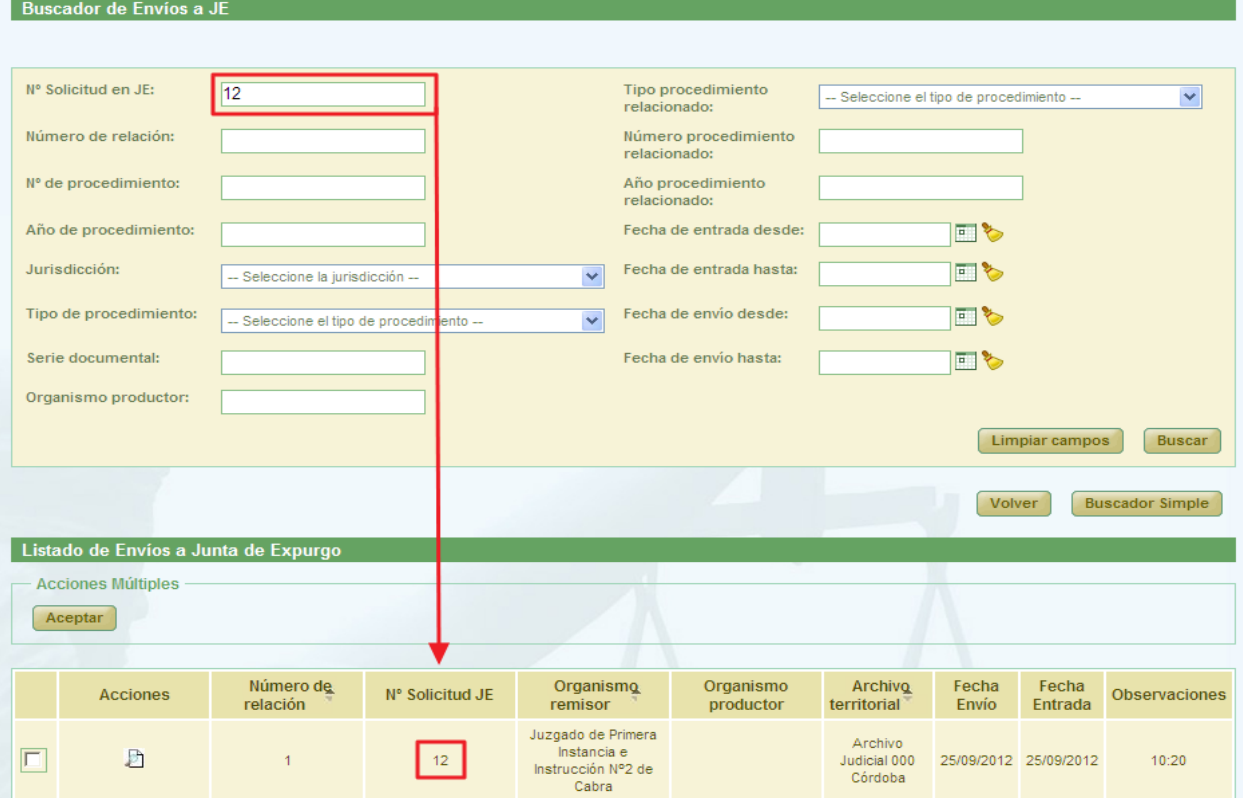

*Ilustración 9: Listado de envíos a Junta de Expurgo después de realizar una búsqueda*

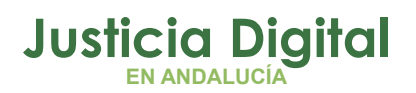

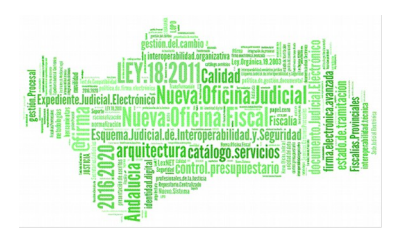

#### **5.2. ACCIONES DISPONIBLES PARA UNA RELACIÓN DE ENVÍO A JUNTA DE EXPURGO PARA EL ROL JUNTA DE EXPURGO SEGÚN EL ESTADO DE LA RELACIÓN**

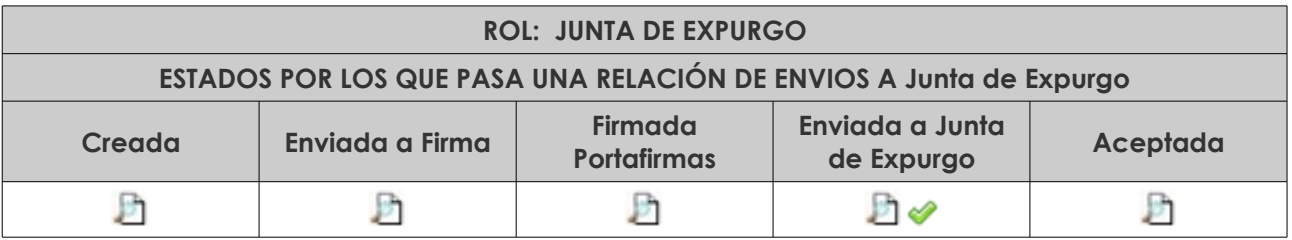

- Visualizar **D** 

- Aceptar Relación de Envío a Junta de Expurgo

### **5.3. VISUALIZAR RELACIÓN DE ENVÍO A JUNTA DE EXPURGO**

Se podrá visualizar una relación de envío a Junta de Expurgo; para ello, se debe seleccionar del listado una relación, y pulsar en el icono Lupa: <sup>D</sup> de la columna Acciones:

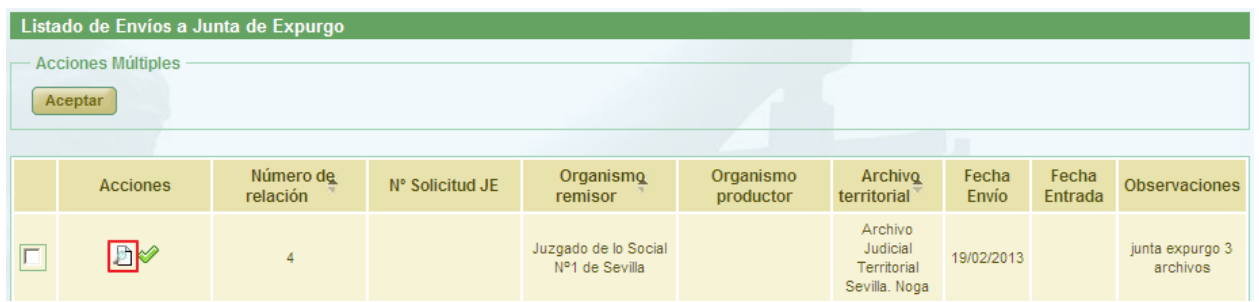

*Ilustración 10: Icono visualizar en el listado de envíos a Junta de Expurgo*

La aplicación mostrará al usuario la pantalla de visualización de relaciones de envío a Junta de Expurgo:

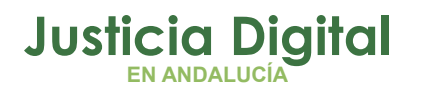

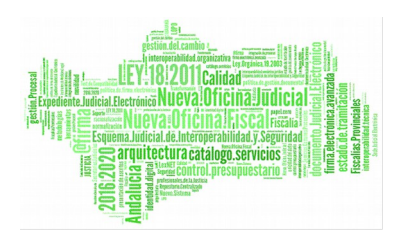

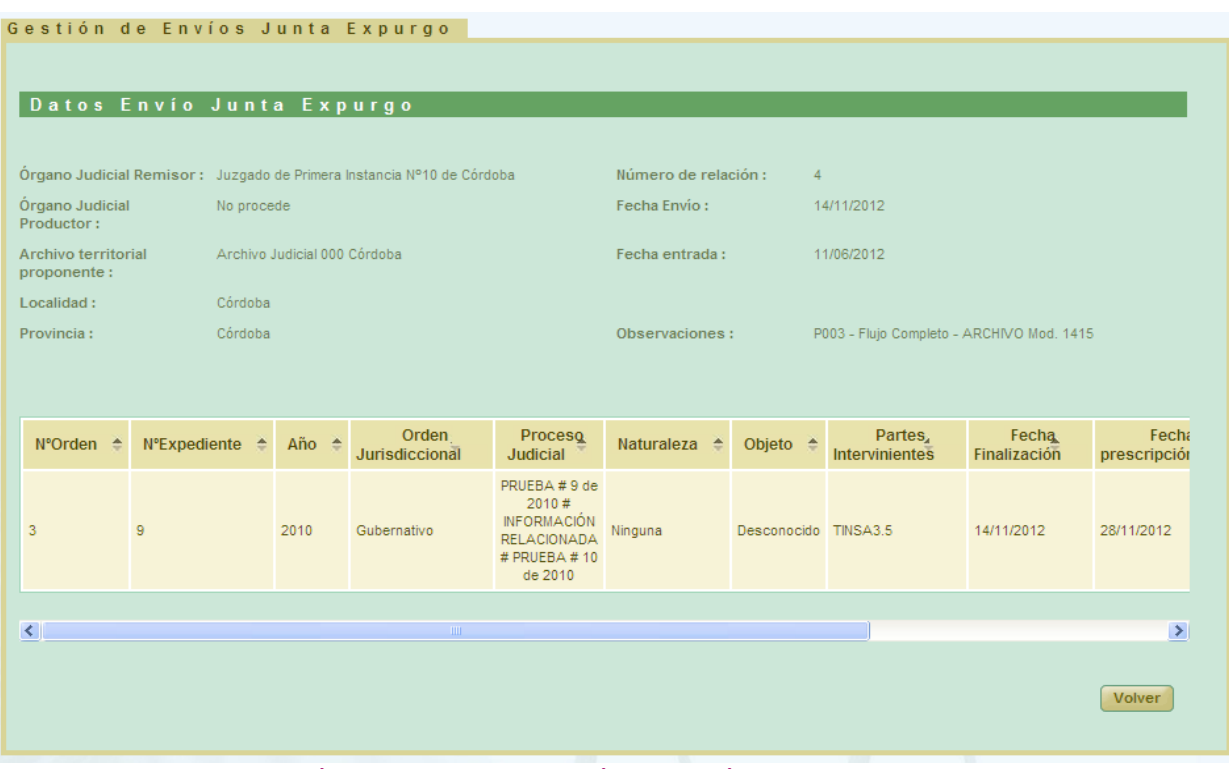

*Ilustración 11: Visualizar relación de envíos a Junta de Expurgo*

# **5.4. ACEPTAR RELACIÓN DE ENVÍO A JUNTA DE EXPURGO**

Haciendo clic en el icono Aceptar relación de envío a JE:  $\blacklozenge$  de la columna Acciones de una relación de envío a Junta de Expurgo, el usuario podrá aceptar la relación seleccionada:

| Listado de Envíos a Junta de Expurgo |                 |                       |                 |                                        |                        |                                                     |                       |                  |                             |  |
|--------------------------------------|-----------------|-----------------------|-----------------|----------------------------------------|------------------------|-----------------------------------------------------|-----------------------|------------------|-----------------------------|--|
| <b>Acciones Múltiples</b><br>Aceptar |                 |                       |                 |                                        |                        |                                                     |                       |                  |                             |  |
|                                      | <b>Acciones</b> | Número de<br>relación | Nº Solicitud JE | Organismo<br>remisor                   | Organismo<br>productor | Archivo<br>territorial                              | Fecha<br><b>Envío</b> | Fecha<br>Entrada | <b>Observaciones</b>        |  |
|                                      | ▷               | 4                     |                 | Juzgado de lo Social<br>Nº1 de Sevilla |                        | Archivo<br>Judicial<br>Territorial<br>Sevilla, Noga | 19/02/2013            |                  | junta expurgo 3<br>archivos |  |

*Ilustración 12: Icono aceptar en el listado de envíos a Junta de Expurgo*

Tras hacer clic, la aplicación mostrará al usuario un mensaje de confirmación:

Página 10 de 23

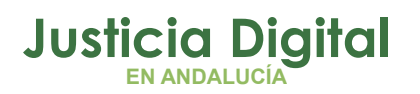

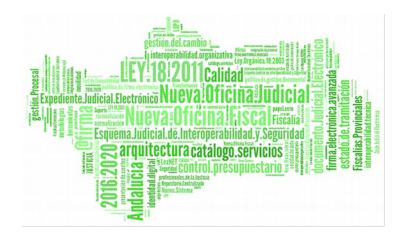

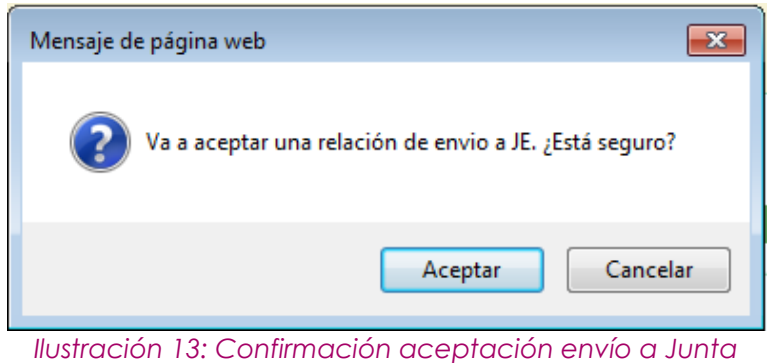

*Expurgo*

Si el usuario pulsa en la opción **Aceptar,** la relación quedará aceptada en Junta de Expurgo, y la aplicación regresará al listado de relaciones.

Una vez aceptada una relación, se establecerá en la misma la Fecha de Entrada en la que tiene lugar la acción.

El usuario podrá llevar a cabo de forma simultánea la aceptación de varias relaciones; para ello, deberá marcar la caja de selección:  $\blacktriangleright$  de las relaciones que desee aceptar y, posteriormente, pulsar en el botón **Aceptar** de la sección **Acciones Múltiples:**

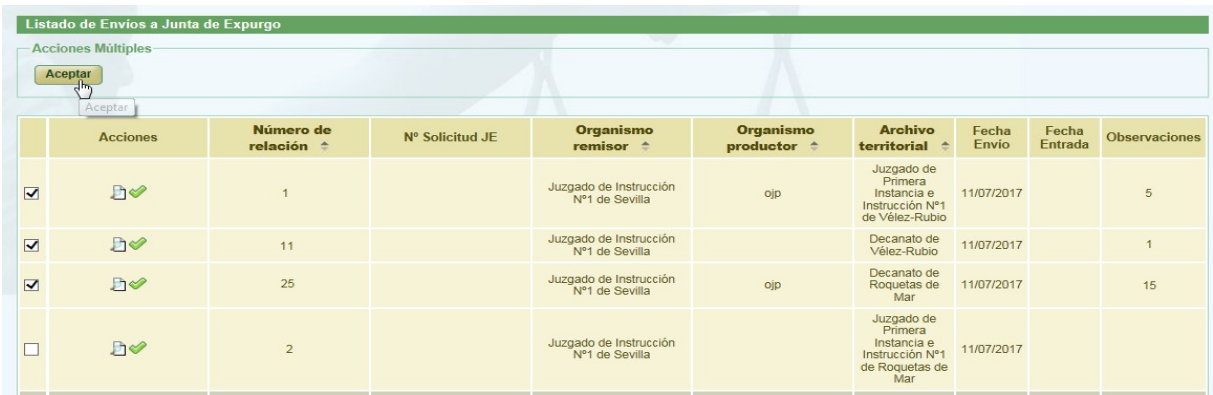

Si alguna de las relaciones seleccionadas no se encuentra en un estado adecuado para ser aceptada, la acción no se llevará a cabo y la aplicación mostrará al usuario el correspondiente mensaje informativo:

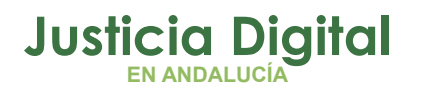

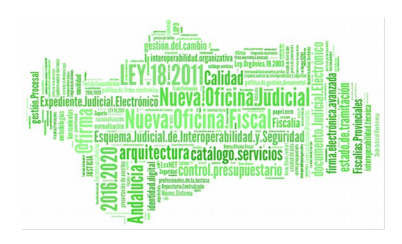

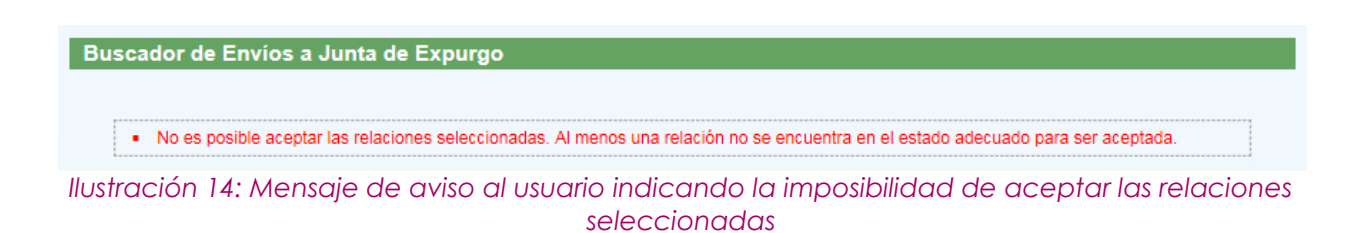

### **6. ESTADÍSTICAS E INFORMES**

Al acceder al presente subsistema, el usuario observará en la parte superior del mismo un menú con dos pestañas:

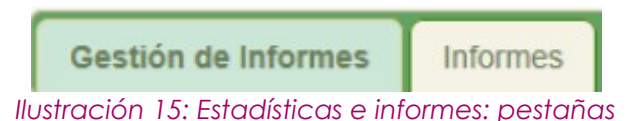

que permitirán acceder a pantallas que facilitarán la obtención de informes de distinta índole, relacionados con información que se va generando en la aplicación.

### **6.1. PESTAÑA GESTIÓN DE INFORMES**

Al acceder a esta pestaña, el usuario observará un formulario de búsqueda para la gestión de Informes. Inicialmente, aparece cada filtro con su opción por defecto, por lo que el usuario deberá elegir el valor que considere oportuno para cada filtro:

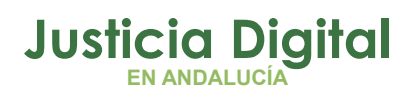

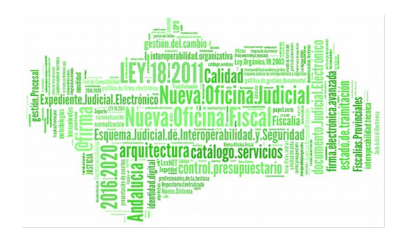

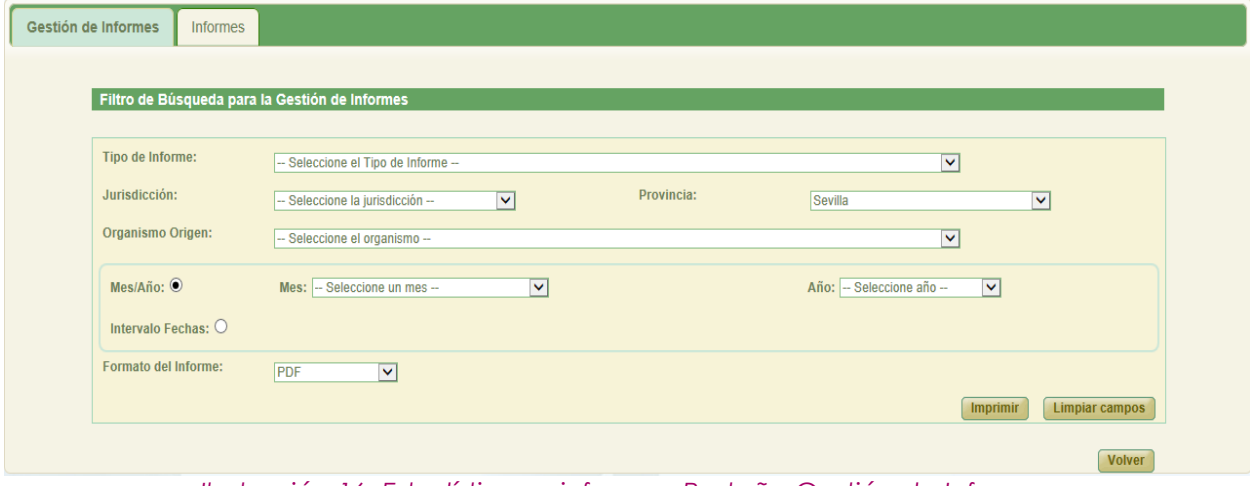

*Ilustración 16: Estadísticas e informes: Pestaña Gestión de Informes*

Es necesario seleccionar, al menos, el tipo de informe sobre el que obtener la información y, tras esto, hacer clic en **Imprimir** para obtener dicho informe; el resto de filtros son opcionales. Si el usuario no selecciona ninguna opción del listado Tipo de Informe, tras hacer clic en **Imprimir,** la aplicación le mostrará el mensaje de aviso correspondiente:

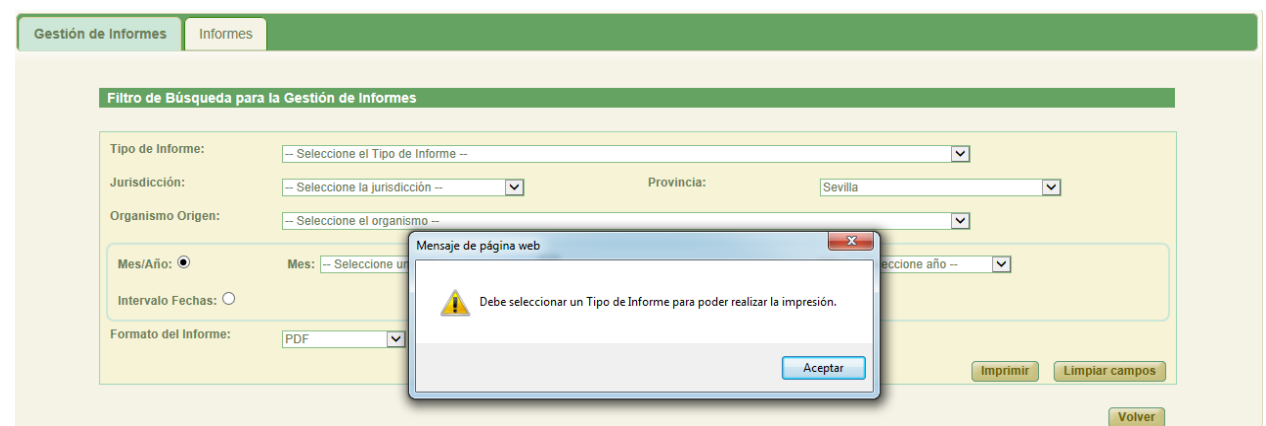

*Ilustración 17: Estadísticas e informes: Tipo de informe obligatorio*

El botón **Limpiar Campos** devolverá todos los filtros a su valor por defecto.

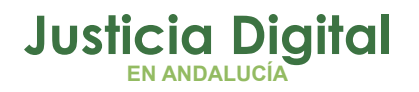

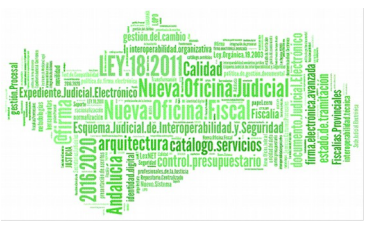

La impresión del informe se puede realizar tanto en formato PDF como en formato Excel; para ello, el usuario deberá seleccionar la opción deseada en el listado Formato del informe, situado en la parte inferior de la pantalla:

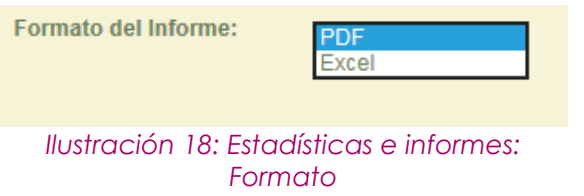

El formato en el que se desea obtener el informe se configura de manera análoga en la pestaña Informes.

#### **6.2. PESTAÑA INFORMES**

Al acceder a la pestaña Informes, el usuario observará un formulario de filtrado para la búsqueda de documentos:

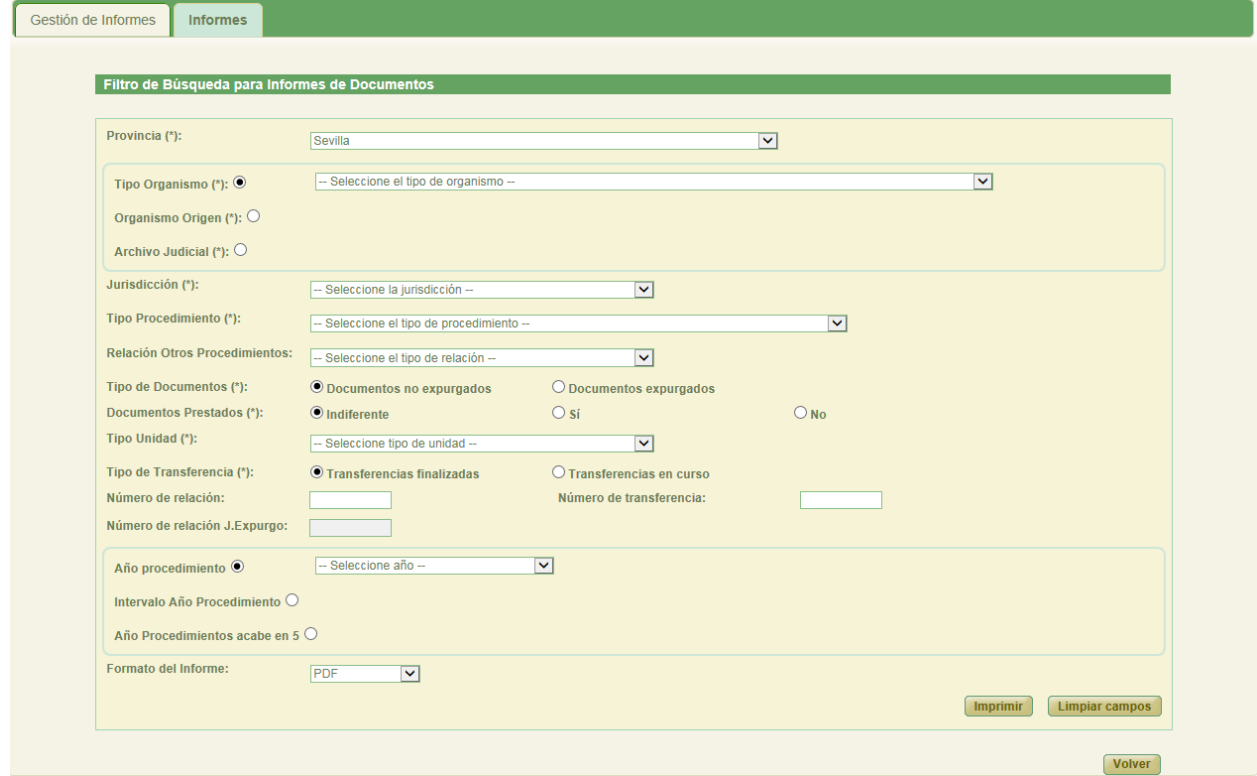

*Ilustración 19: Estadísticas e informes: Pestaña Informes*

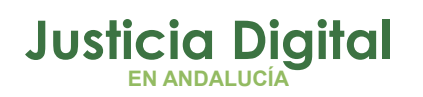

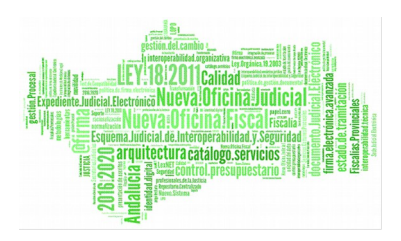

Análogamente a la pestaña anterior, se muestra cada filtro con su opción por defecto, para que el usuario configure los diferentes criterios de búsqueda en función de las necesidades que requiera el informe de los documentos que se va a obtener; a medida que el usuario va seleccionando valores en ellos, el contenido de algunos de los filtros restantes se puede ir actualizando dinámicamente si procede.

El filtro Jurisdicción aparecerá inicialmente vacío para las opciones excluyentes Tipo Organismo y Organismo Origen, y no será posible seleccionar opción alguna hasta que no se seleccione previamente un valor para la opción seleccionada de cualquiera de los dos filtros excluyentes antes comentados.

Para la opción excluyente: Archivo Judicial, sí aparecerá cargado el filtro Jurisdicción con todas las jurisdicciones con las que trabaja Jara.

Análogamente, el filtro Tipo Procedimiento se encontrará inicialmente vacío, y no será posible seleccionar opción alguna hasta que no se haya seleccionado un valor tanto en el filtro Jurisdicción, como en uno de los tres filtros excluyentes: Tipo Organismo, Organismo Origen o Archivo Judicial.

Para poder realizar la impresión del informe, el usuario deberá seleccionar un valor en todos los filtros considerados como obligatorios (\*), y hacer clic posteriormente en el botón **Imprimir.** En caso de que el usuario no haya introducido algún filtro obligatorio, la aplicación mostrará el correspondiente mensaje de aviso.

# **7. CONFIGURACIÓN DE LISTADOS**

La aplicación da la posibilidad al usuario de configurar la visibilidad, el orden de los campos y el número de registros de cada uno de los listado de la aplicación a los que tiene acceso el usuario. Para ello, se debe pulsar el botón de **Configuración** situado en la parte superior derecha de la aplicación.

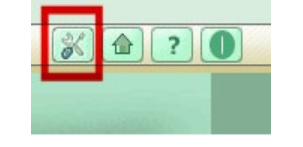

*Ilustración 20: Botonera Superior*

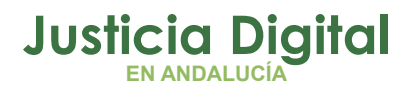

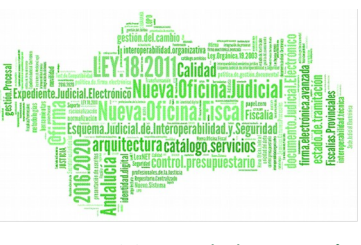

Al pulsar este botón se accederá a la pantalla Configuración de Listados.

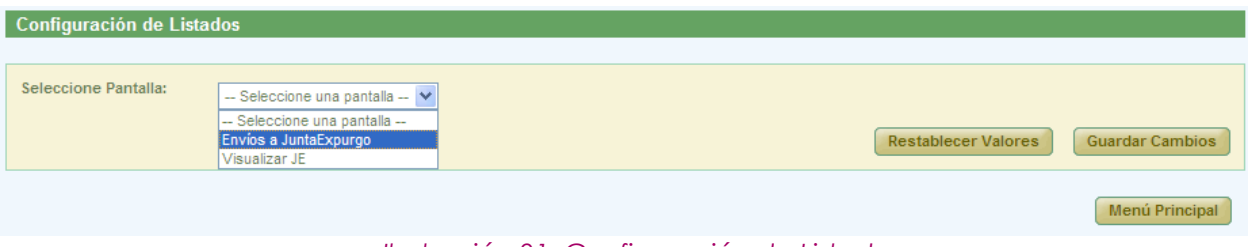

*Ilustración 21: Configuración de Listados*

Los listados configurables para el usuario de perfil Junta de Expurgo son los siguientes:

- Envíos a Junta Expurgo
- Visualizar Junta de Expurgo

A través del desplegable "Seleccione Pantalla" se elegirá la pantalla en la que se encuentra el listado a configurar y con el desplegable "Seleccione Listado" se indicará el listado a configurar.

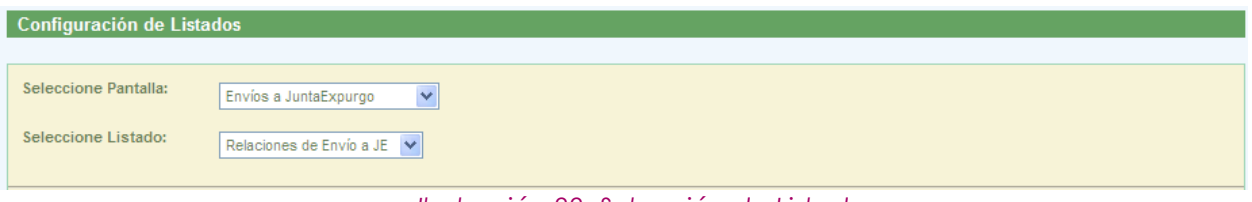

*Ilustración 22: Selección de Listado*

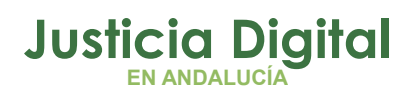

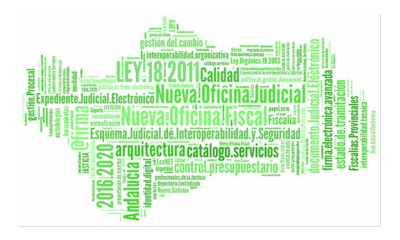

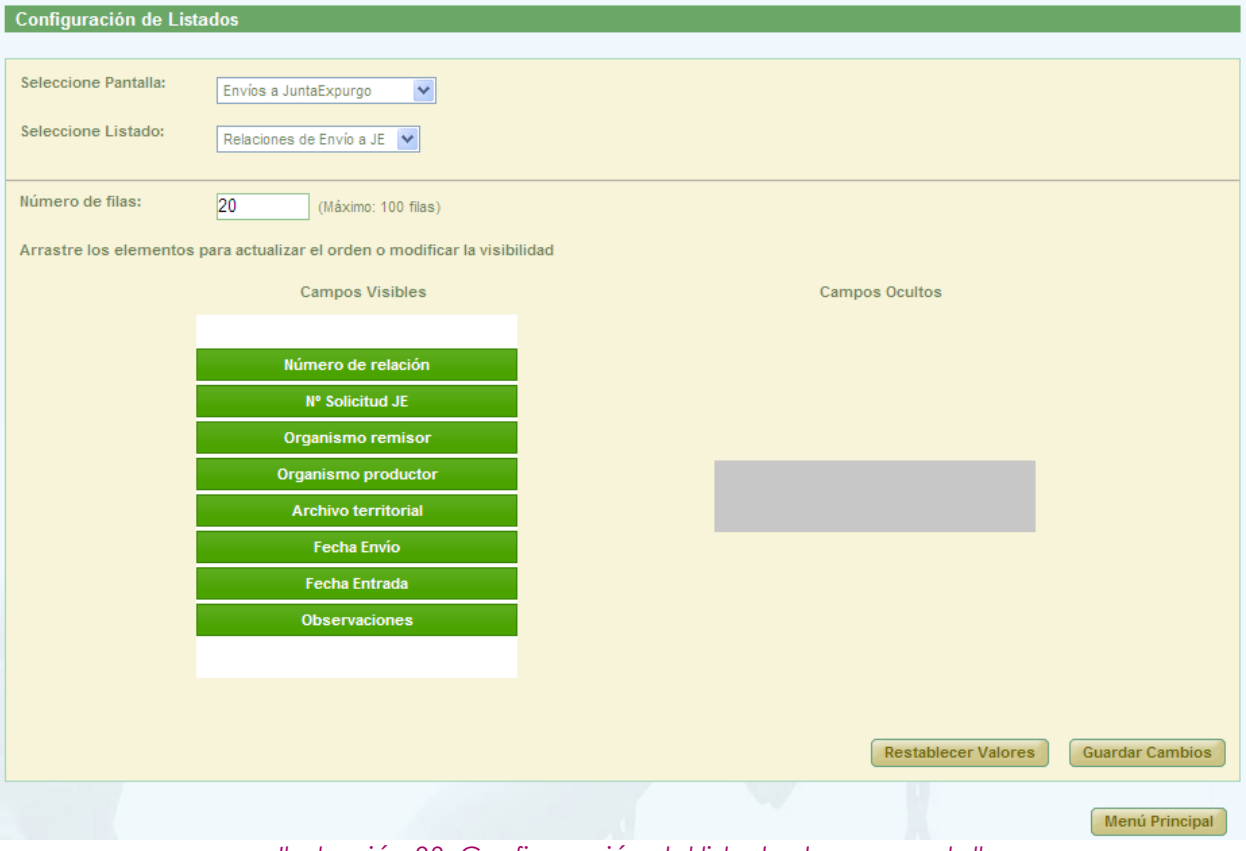

*Ilustración 23: Configuración del listado de una pantalla*

Se puede observar que la configuración inicial del listado de relaciones de envío a Junta de Expurgo, se corresponde con el listado que aparece a continuación.

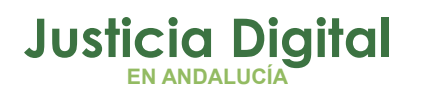

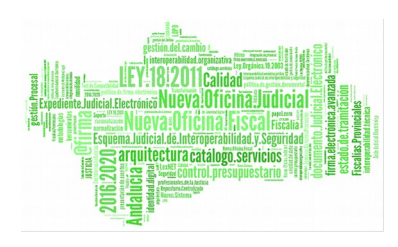

|                                      | Listado de Envíos a Junta de Expurgo |                       |                 |                                                                     |                                                                     |                                                     |                |                       |                                      |  |
|--------------------------------------|--------------------------------------|-----------------------|-----------------|---------------------------------------------------------------------|---------------------------------------------------------------------|-----------------------------------------------------|----------------|-----------------------|--------------------------------------|--|
| <b>Acciones Múltiples</b><br>Aceptar |                                      |                       |                 |                                                                     |                                                                     |                                                     |                |                       |                                      |  |
|                                      | <b>Acciones</b>                      | Número de<br>relación | N° Solicitud JE | Organismo<br>remisor                                                | Organismo<br>productor                                              | Archivo<br>territorial                              | Fecha<br>Envío | Fecha<br>Entrada      | <b>Observaciones</b>                 |  |
| $\overline{\Box}$                    | P                                    | $\mathbf{1}$          | 24              | Juzgado de Primera<br>Instancia e<br>Instrucción Nº3 de<br>Estepona | Juzgado de Primera<br>Instancia e<br>Instrucción Nº3 de<br>Estepona | Archivo<br>Judicial<br>Territorial de<br>Málaga     |                | 20/09/2012 20/09/2012 | <b>JUICIOS DE</b><br><b>FALTAS</b>   |  |
| $\Box$                               | А                                    | $\overline{2}$        | 25              | Juzgado de Primera<br>Instancia e<br>Instrucción Nº3 de<br>Estepona | Juzgado de Primera<br>Instancia e<br>Instrucción Nº3 de<br>Estepona | Archivo<br>Judicial<br>Territorial de<br>Málaga     |                | 07/10/2013 07/10/2013 | <b>DILIGENCIAS</b><br><b>PREVIAS</b> |  |
| $\overline{\Box}$                    | P                                    | 3                     | 26              | Juzgado de Primera<br>Instancia e<br>Instrucción Nº3 de<br>Estepona | Juzgado de Primera<br>Instancia e<br>Instrucción Nº3 de<br>Estepona | Archivo<br>Judicial<br>Territorial de<br>Málaga     |                | 04/12/2013 04/12/2013 | <b>JUICIOS DE</b><br><b>FALTAS</b>   |  |
| $\overline{\Box}$                    | P                                    | $\overline{1}$        | 17              | Juzgado de Primera<br>Instancia e<br>Instrucción Nº1 de<br>Estepona | Juzgado de Primera<br>Instancia e<br>Instrucción Nº1 de<br>Estepona | Archivo<br>Judicial<br>Territorial de<br>Málaga     |                | 20/09/2012 20/09/2012 | <b>DILIGENCIAS</b><br><b>PREVIAS</b> |  |
| $\Box$                               | <b>B</b>                             | $\blacktriangleleft$  |                 | Juzgado de lo Penal<br>Nº10 de Sevilla                              |                                                                     | Archivo<br>Judicial<br>Territorial<br>Sevilla, Noga | 16/12/2013     |                       |                                      |  |
| $\Box$                               | BV                                   | $\mathbf{1}$          |                 | Juzgado de lo Social<br>Nº5 de Sevilla                              |                                                                     | Archivo<br>Judicial<br>Territorial<br>Sevilla, Noga | 16/12/2013     |                       |                                      |  |

*Ilustración 24: Conf. inicial del listado de de relaciones de envío a Junta de Expurgo*

El usuario puede ocultar los campos que desee, arrastrándolos desde la columna "Campos Visibles" a la columna "Campos Ocultos"; además, podrá modificar el orden en el que desea que aparezcan los campos que se van a mostrar (es decir, los que se dejen en la columna "Campos Visibles"), colocándolos en el orden deseado.

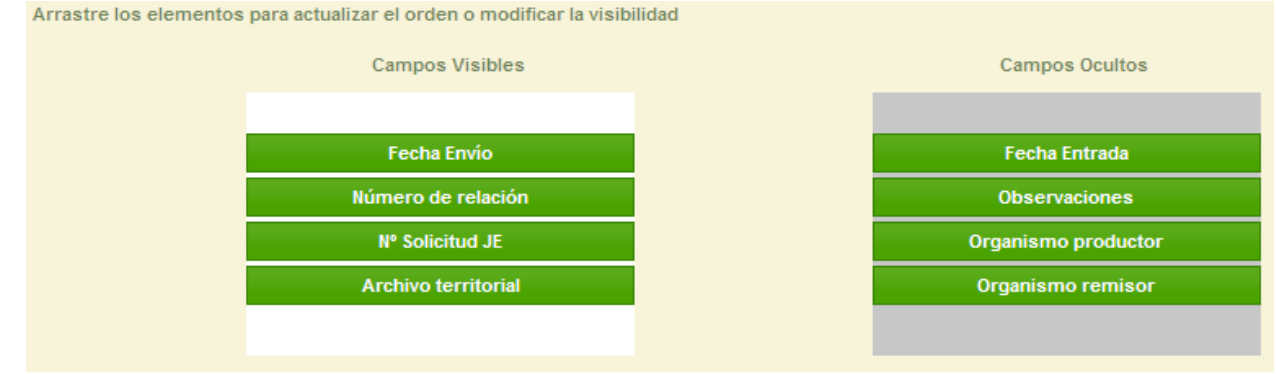

*Ilustración 25: Conf. de campos de un listado*

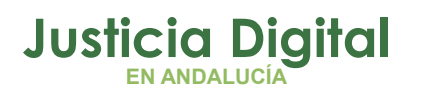

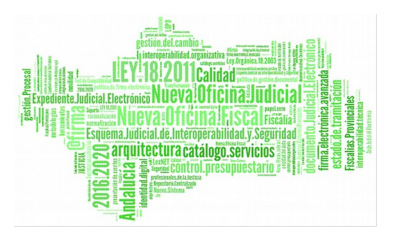

Para modificar el número de filas del listado, se indicará el número en el campo "Número de filas".

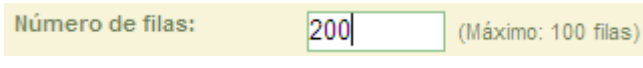

*Ilustración 26: Conf. del número de filas del listado*

Si el número introducido es superior al valor indicado junto al campo "Número de filas", al pulsar el botón **Guardar Cambios** se mostrará el siguiente mensaje:

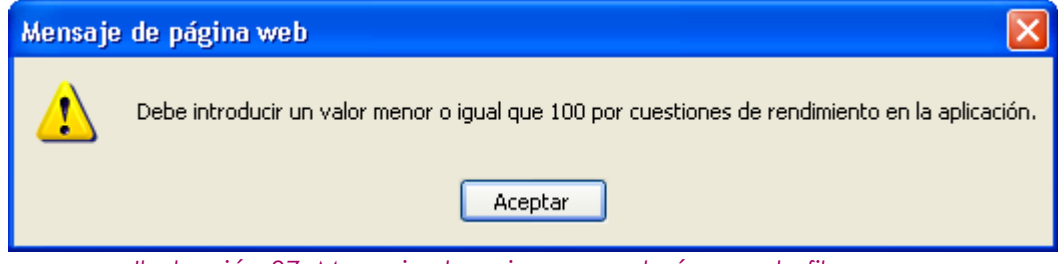

*Ilustración 27: Mensaje de aviso para el número de filas*

Una vez configurado el listado, se pulsará el botón **Guardar Cambios** 

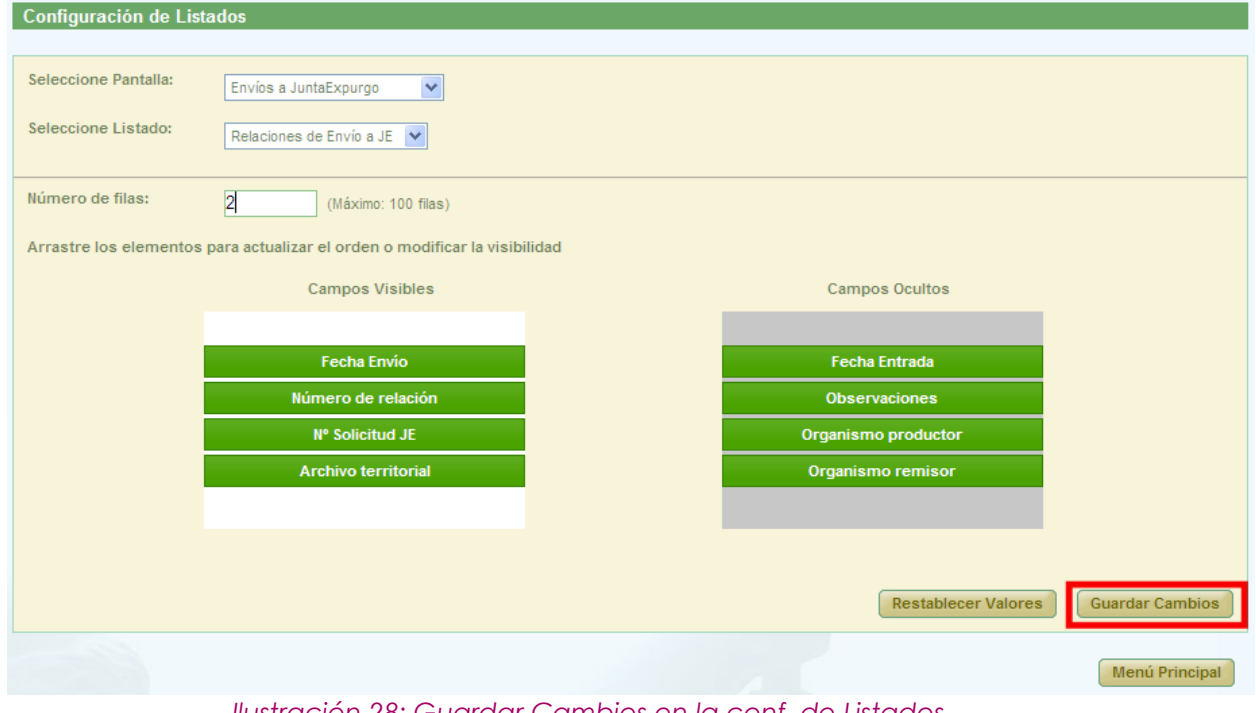

*Ilustración 28: Guardar Cambios en la conf. de Listados*

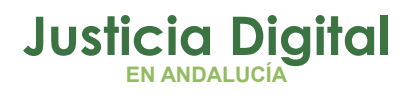

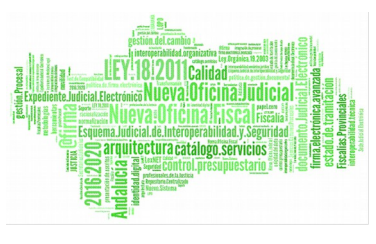

Y el resultado de la nueva configuración establecida sería la que se observa a continuación:

| Listado de Envíos a Junta de Expurgo |                 |                    |                |                 |                                           |  |  |  |  |
|--------------------------------------|-----------------|--------------------|----------------|-----------------|-------------------------------------------|--|--|--|--|
| <b>Acciones Múltiples</b>            |                 |                    |                |                 |                                           |  |  |  |  |
| Aceptar                              |                 |                    |                |                 |                                           |  |  |  |  |
|                                      |                 |                    |                |                 |                                           |  |  |  |  |
|                                      | <b>Acciones</b> | <b>Fecha Envío</b> |                | Nº Solicitud JE | Archivo territorial <sup>*</sup>          |  |  |  |  |
|                                      | л               | 20/09/2012         |                | 24              | Archivo Judicial Territorial de<br>Málaga |  |  |  |  |
| г                                    | Þ               | 07/10/2013         | $\overline{2}$ | 25              | Archivo Judicial Territorial de<br>Málaga |  |  |  |  |
| 6 elementos [Primero] 1 2 3 [Ultimo] |                 |                    |                |                 |                                           |  |  |  |  |

*Ilustración 29: Nueva conf. del listado de de relaciones de envío a Junta de Expurgo*

Al pulsar el botón **Restablecer Valores** se muestra un mensaje de confirmación indicándole al usuario que se va a restablecer la configuración por defecto del listado.

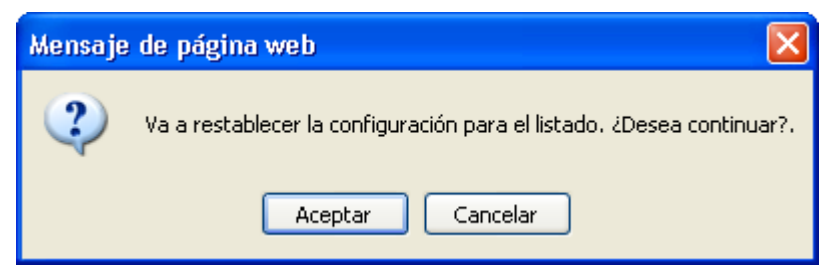

*Ilustración 30: Mensaje de confirmación para restablecer la conf. por defecto*

Al pulsar el botón **Menú Principal** se redirige al usuario a la pantalla principal.

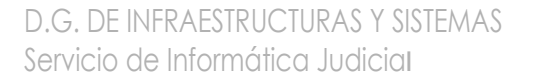

**Andalucía** 

se mueve con Europa

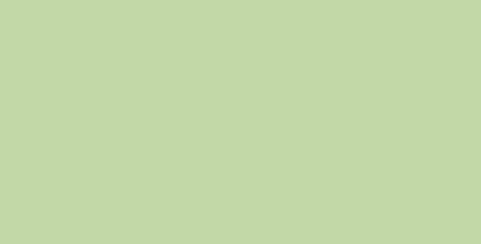

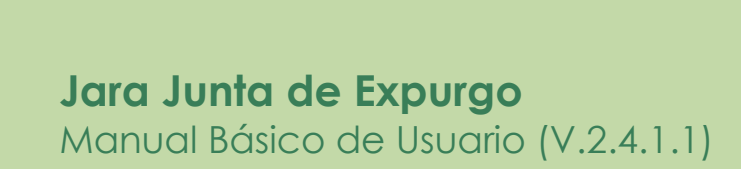

JUNTA DE ANDALUCIA

**CONSEJERÍA DE JUSTICIA E INTERIOR** 

27/01/2019

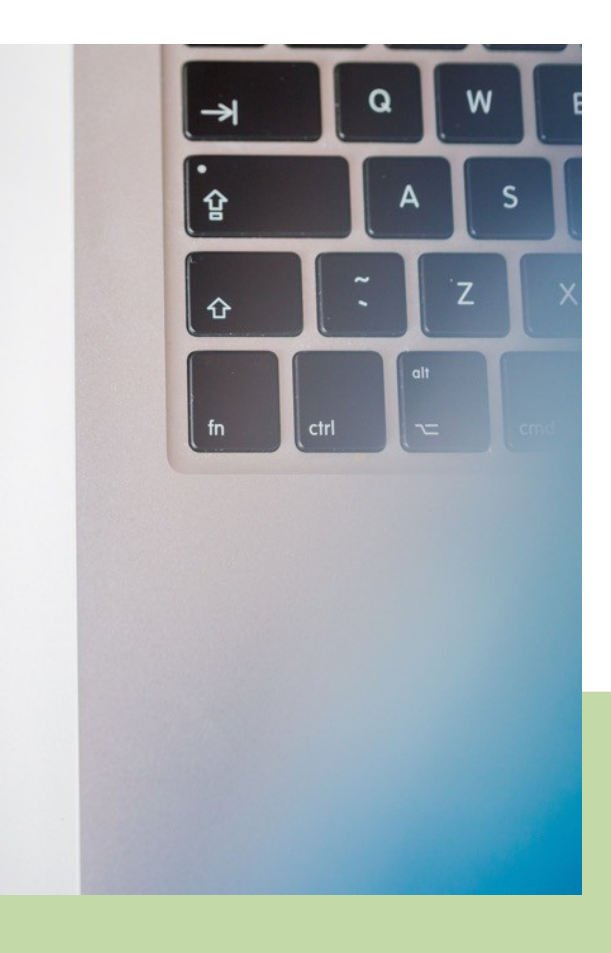

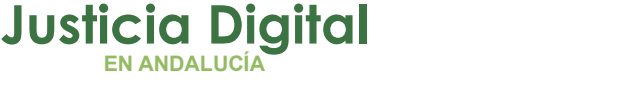

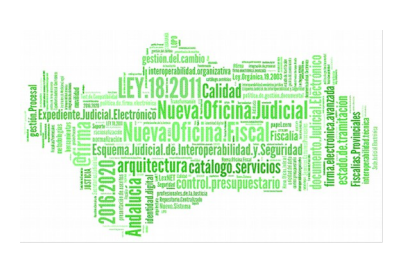

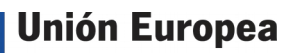

**Fondo Europeo<br>de Desarrollo Regional**